# CLOUDERA **Educational Services**

# **Introduction to Cloudera Data Warehouse Self-Service Analytics in the Cloud with CDP: Hands-On Exercises**

#### **Table of Contents**

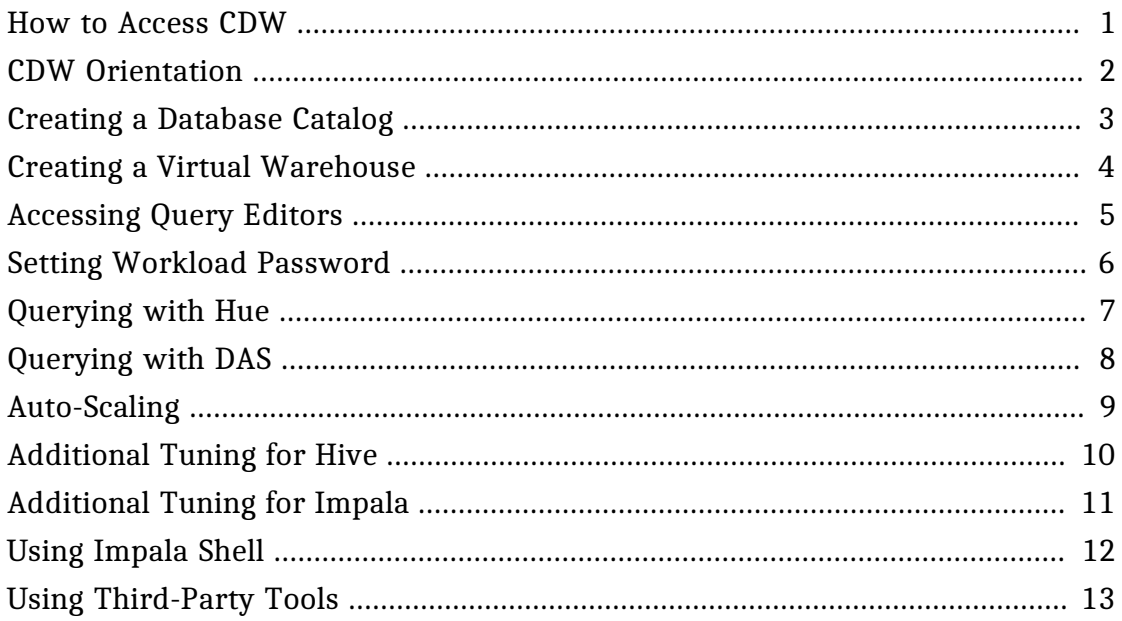

#### <span id="page-1-0"></span>**How to Access CDW**

- **1.** Access your CDP home page.
- **2.** Click on the Data Warehouse icon to access CDW.

#### <span id="page-2-0"></span>**CDW Orientation**

Get accustomed to the CDW pages using the following suggestions.

- **1.** Explore the sidebar: Click the grid to show the list of CDP applications, collapse and expand the sidebar, and view the Help.
- **2.** Find the Overview page and expand the Environments section.
- **3.** Click on an entity and look for the entities that are associated with it (note the Database Catalog and Virtual Warehouses).
- **4.** Filter the Database Catalog or Virtual Warehouses section to show only a few, including the Database Catalog or Virtual Warehouse you just noted.
- **5.** Go to the Database Catalogs page and find the same Database Catalog that you just noted, using the filter or page navigation if necessary.
- **6.** Go to the Virtual Warehouses page and find the same Virtual Warehouses you just noted, using the filter or page navigation if necessary.

#### <span id="page-3-0"></span>**Creating a Database Catalog**

**1.** Create a Database Catalog for testing.

#### <span id="page-4-0"></span>**Creating a Virtual Warehouse**

- **1.** Create a Virtual Warehouse associated with your test Database Catalog.
	- Use Hive.
	- Use the smallest size.
- **2.** Suspend it and the test Database Catalog after it's been created.

#### **This is the end of the exercise.**

4

**CLOUDERA** 

# <span id="page-5-0"></span>**Accessing Query Editors**

- **1.** Open a query editor.
	- You don't have to query with it (that will happen in another section), just be sure you can open it.
	- If necessary, continue to next video to set up your workload password.

#### <span id="page-6-0"></span>**Setting Workload Password**

- **1.** Create your workload password:
	- **a.** Enter CDW.
	- **b.** Click your name in the bottom left, then **Profile**.
	- **c.** Click the **Set Workload Password** link.
	- **d.** Fill in the necessary information and click the **Set Workload Password** button.
- **2.** Test it by accessing Hue or DAS.

#### <span id="page-7-0"></span>**Querying with Hue**

**1.** In Hue, complete a simple SELECT  $*$  query on a table you can access.

# **This is the end of the exercise.**

7

#### <span id="page-8-0"></span>**Querying with DAS**

**1.** In DAS, complete a simple SELECT  $\star$  query on a table you can access.

## **This is the end of the exercise.**

8

#### <span id="page-9-0"></span>**Auto-Scaling**

- **1.** Change the auto-scale settings:
	- For a new Virtual Warehouse, on creation
	- For an existing Virtual Warehouse

# <span id="page-10-0"></span>**Additional Tuning for Hive**

**1.** Change the Headroom/Wait Time settings for a new or existing Hive Virtual Warehouse.

# <span id="page-11-0"></span>**Additional Tuning for Impala**

**1.** Change the Autoscale Mode setting for a new or existing Impala Virtual Warehouse.

#### <span id="page-12-0"></span>**Using Impala Shell**

- **1.** Install Impala Shell using the following steps, unless you are using a cluster node.
	- **a.** Open a terminal window.
	- **b.** Run this command:

**\$** pip install impala-shell

**c.** Verify it was installed using this command:

**\$** impala-shell --help

- **2.** Use Impala Shell to query a table.
	- **a.** Copy the shell command from your Virtual Warehouse in CDW.
	- **b.** Run that command in a terminal window.
	- **c.** Run a SQL command to query a table. Use SHOW DATABASES; or SHOW TABLES; if needed, or to verify the connection first.

#### **1.** Connect a business intelligence (BI) application to Hive: **a.** Download a driver using one of these steps:

<span id="page-13-0"></span>**Using Third-Party Tools**

- Go to [cloudera.com](http://www.cloudera.com) and use the product downloads to download an ODBC driver for Hive.
- Use the options menu for the Virtual Warehouse to download the JDBC Jar file.

**Note:** You will need to consult your BI documentation to locate where to place the driver.

- **b.** Download a BI if necessary.
- **c.** Complete the connection:
	- **i.** Use the options menu for the Virtual Warehouse to copy the JDBC URL.
	- **ii.** Paste the URL into a text editor and copy just the server portion of the URL.
	- **iii.** Find the settings for connecting to a server within your BI. Use the following:

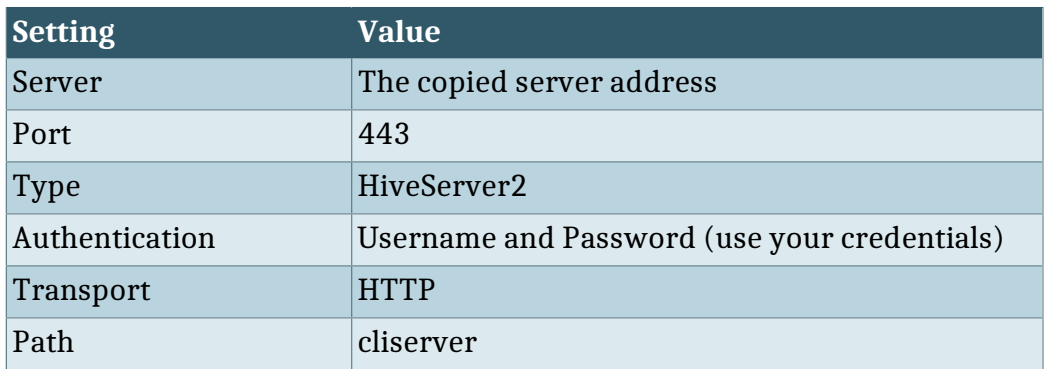

**d.** Verify the connection is complete by finding a table in your Database Catalog.